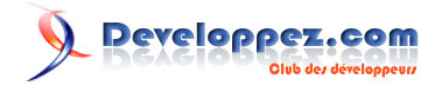

# Les variables de document

par [Olivier Lebeau](http://www.developpez.net/forums/member.php?u=86775) [\(Heureux-oli sur DVP\)](http://heureuxoli.developpez.com)

Date de publication :

Dernière mise à jour :

Dans un document Word, il est possible de stocker des valeurs à un autre endroit que dans le texte. Il existe plusieurs possibilités. Nous allons parcourir quelques solutions.

#### $\mathbf{Q}$ Developpez.com

#### Les variables de document par [Olivier Lebeau](http://www.developpez.net/forums/member.php?u=86775) [\(Heureux-oli sur DVP\)](http://heureuxoli.developpez.com)

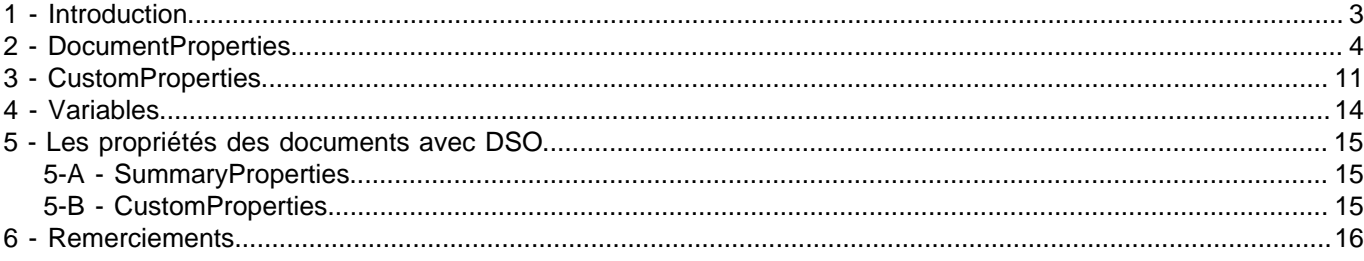

- 2 - Copyright 2008 - Olivier Lebeau. Aucune reproduction, même partielle, ne peut être faite de ce site et de l'ensemble de son contenu : textes, documents, images, etc sans l'autorisation expresse de l'auteur. Sinon vous encourez selon la loi jusqu'à 3 ans de prison et jusqu'à 300 000 E<br>de dommages et intérets. Droits de diffusion permanents accordés à developpez L

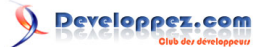

## <span id="page-2-0"></span>1 - Introduction

**Word** offre la possibilité de stocker des informations qui peuvent être visibles ou cachées. Nous allons parcourir trois moyens de stocker des données à un autre emplacement que dans le texte. Mais si ces données sont cachées, il est tout à fait possible de les afficher dans le document.

Les trois moyens que nous allons parcourir sont :

- Les DocumentProperties
- Les CustomProperties
- Les Variables

Les illustrations sont issues de la version 2007 de Word, mais les méthodes décrites fonctionnent également pour les versions antérieures.

Si vous décidez de faire une gestion numérotée en Word, les propriétés et variables vont vous aider.

Si vous voulez faire une gestion numérotée plus efficace, utilisez Access, vous obtiendrez de meilleurs résultats.

- 3 - Copyright 2008 - Olivier Lebeau. Aucune reproduction, même partielle, ne peut être faite de ce site et de l'ensemble de son contenu : textes, documents, images, etc sans l'autorisation expresse de l'auteur. Sinon vous encourez selon la loi jusqu'à 3 ans de prison et jusqu'à 300 000 E<br>de dommages et intérets. Droits de diffusion permanents accordés à developpez L

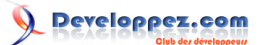

## <span id="page-3-0"></span>2 - DocumentProperties

La première solution est l'utilisation des propriétés de document. Le but principal de ces propriétés est de fournir des renseignements sur l'auteur, la taille du document, le titre du document, ...

Certaines de ces propriétés peuvent être directement utilisées dans l'**Explorateur Windows**. En modifiant l'affichage, on peut obtenir l'affichage de propriétés accessibles en **VBA**. Nous pouvons utiliser ces propriétés pour faciliter la recherche des documents ou le tri, mais nous pouvons les détourner de leur but initial pour y stocker des données.

Les données que vous pouvez stocker dans les propriétés des documents ne peuvent pas être sensibles puisqu'elles sont facilement accessibles.

On accède aux propriétés de document à l'aide de la collection **BuiltInDocumentProperties**. Cette collection appartient à l'objet **Document**

ActiveDocument.BuiltInDocumentProperties

Ce code n'est pas suffisant, pour l'utiliser correctement, il faut lui donner un argument qui correspond à la propriété désirée.

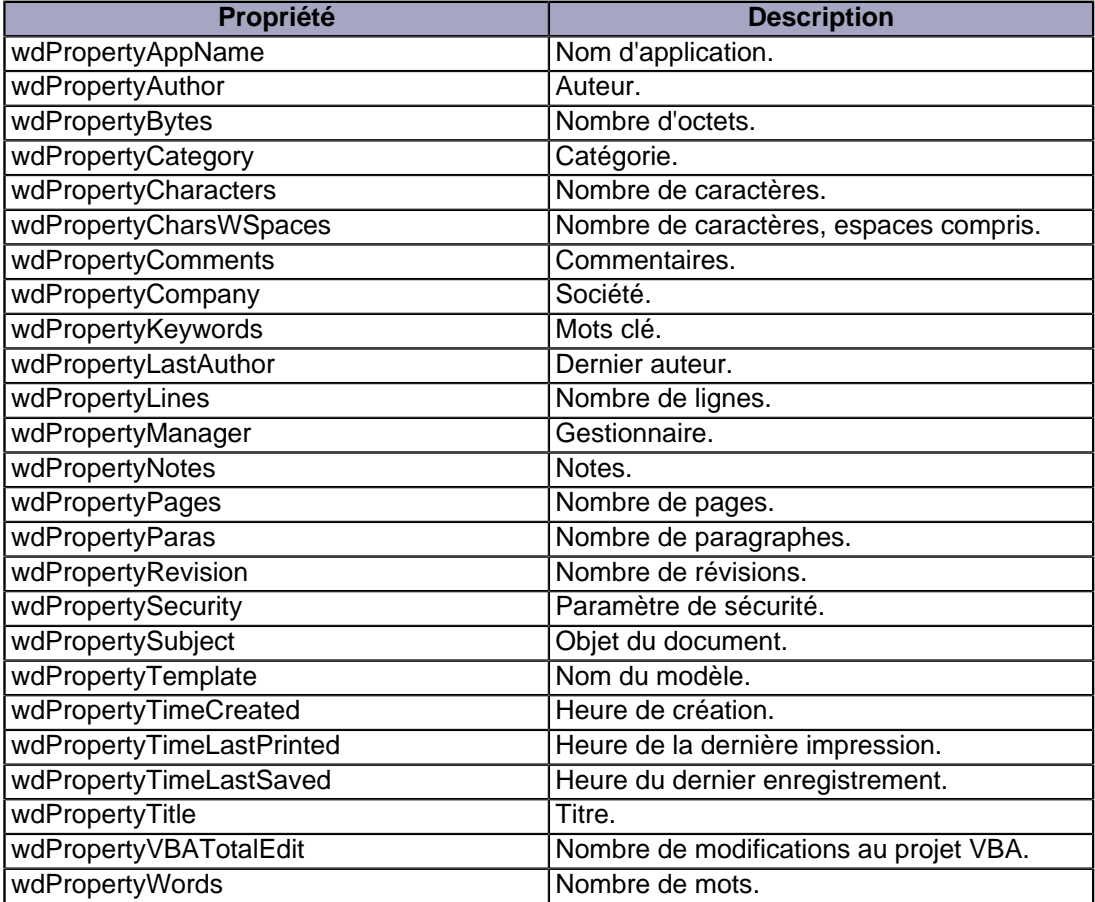

Cette liste exhaustive nous apprend que certaines propriétés ne peuvent être utilisées pour stocker des données, Word les utilise déjà.

Les propriétés qui me semblent utilisables sont :

- wdPropertyAuthor
- wdPropertyComments
- wdPropertyCompany
- wdPropertyLastAuthor
- wdPropertyNotes
- wdPropertySubject
- wdPropertyTitle

Où trouver dans l'interface graphique ces propriétés.

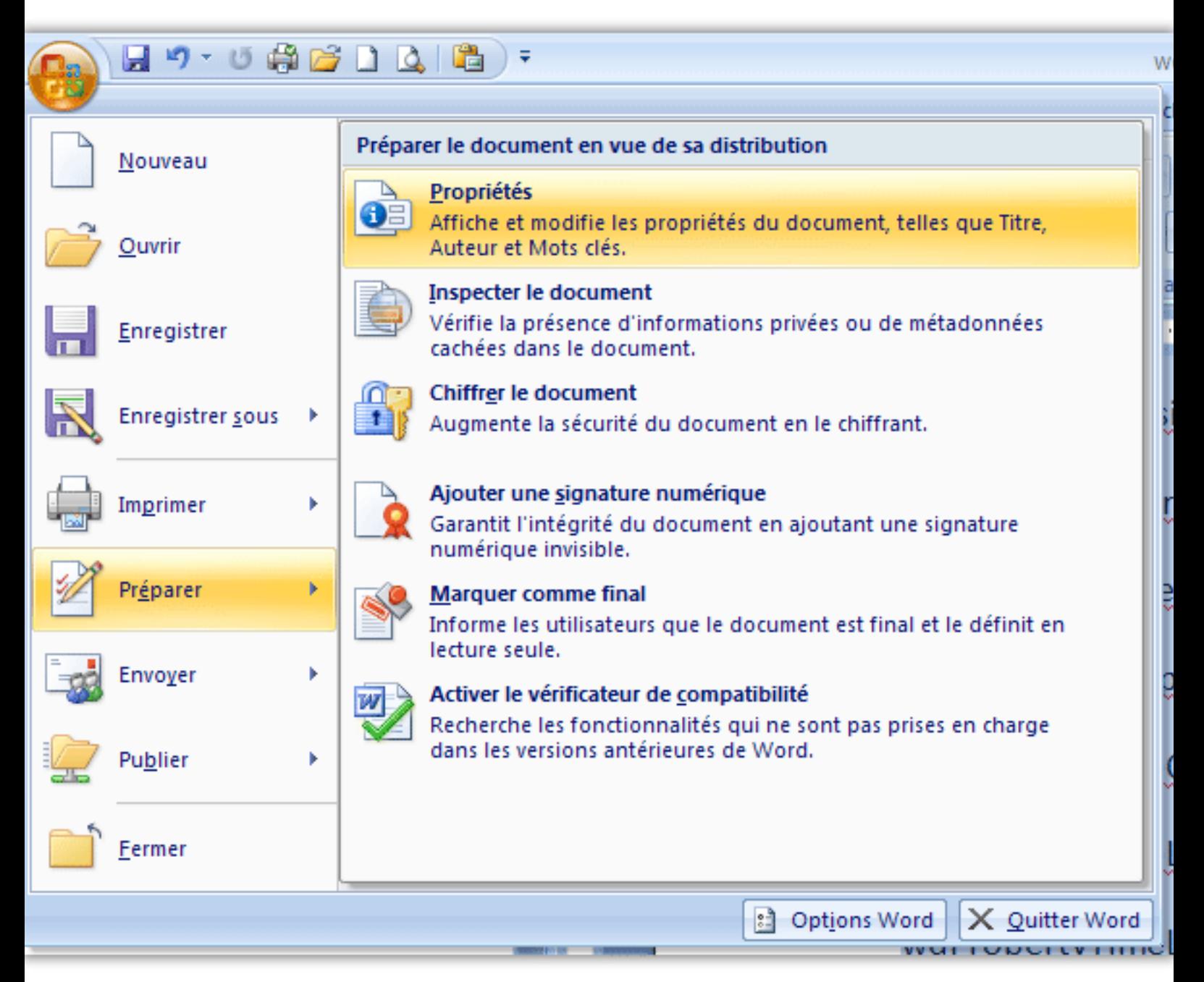

La modification des options du document se fait à l'aide de **Textbox**

- 5 - Copyright 2008 - Olivier Lebeau. Aucune reproduction, même partielle, ne peut être faite de ce site et de l'ensemble de son contenu : textes, documents, images, etc sans l'autorisation expresse de l'auteur. Sinon vous encourez selon la loi jusqu'à 3 ans de prison et jusqu'à 300 000 E de dommages et intérets. Droits de diffusion permanents accordés à developpez LLC.

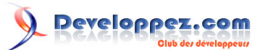

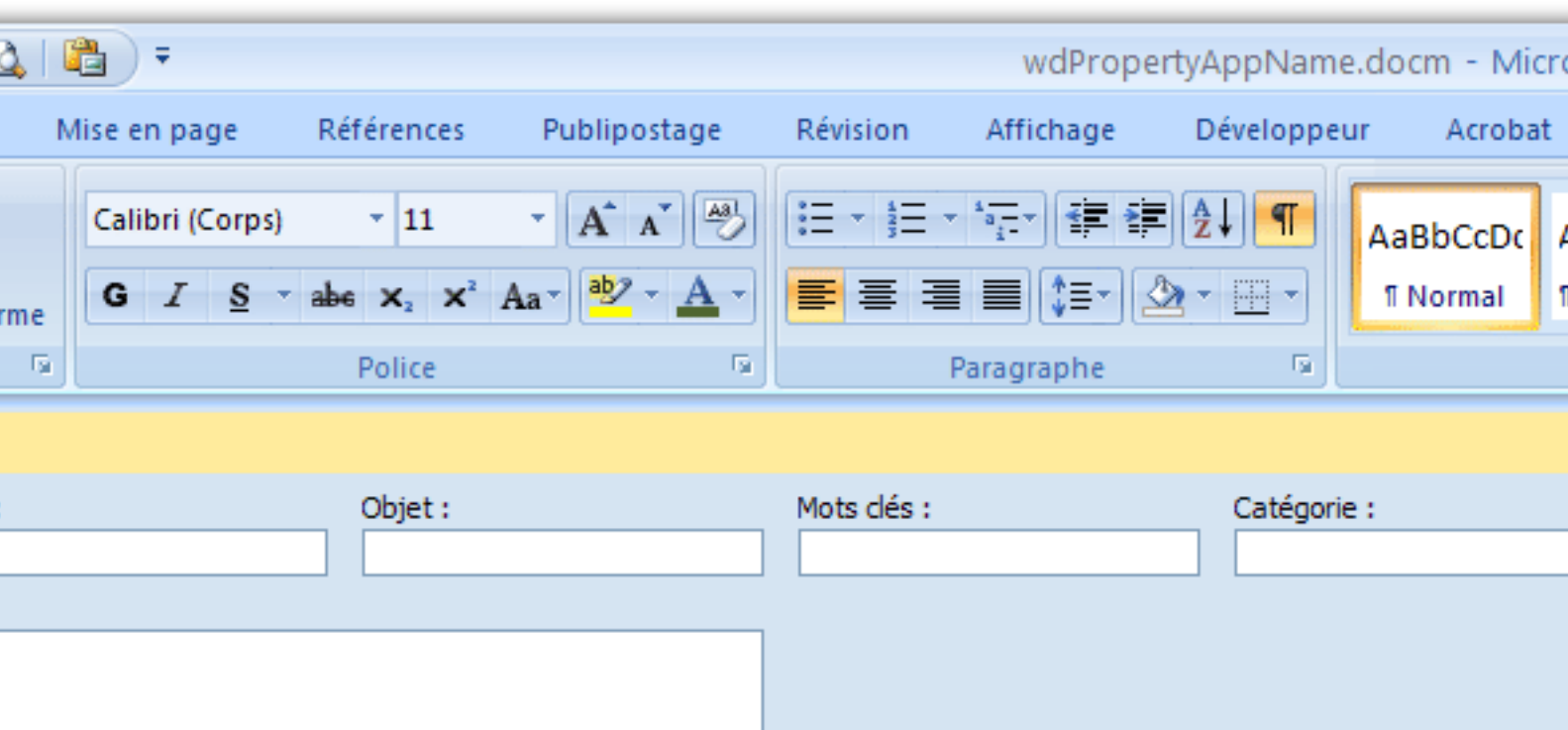

Le simple fait d'écrire dans les **Textbox** modifie la propriété lors de la sauvegarde du document.

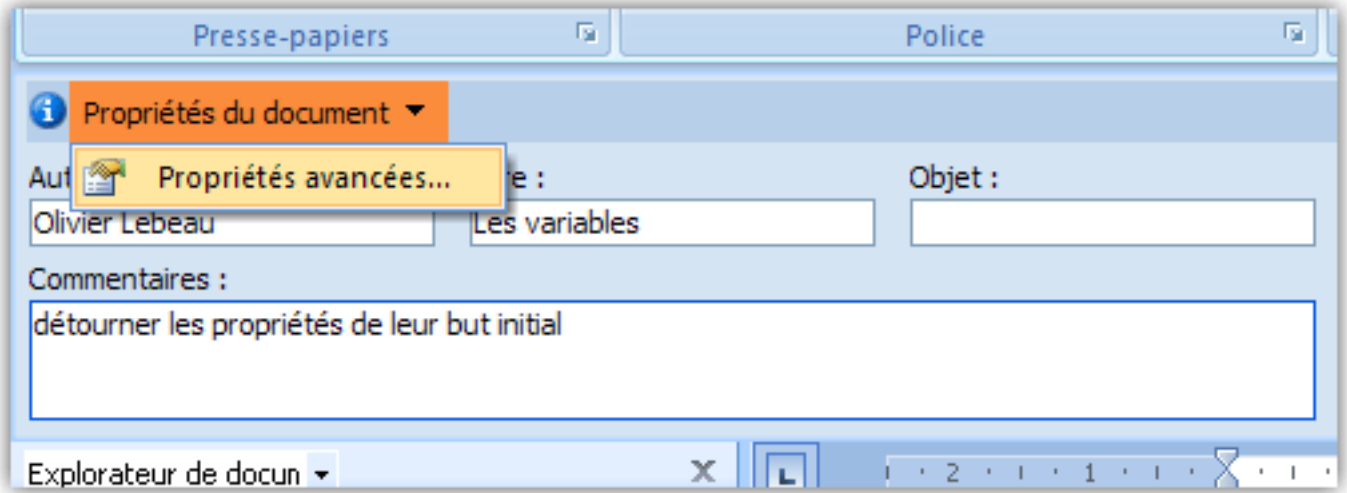

Il existe une boîte de dialogue avancée pour modifier les propriétés du document.

- 6 - Copyright 2008 - Olivier Lebeau. Aucune reproduction, même partielle, ne peut être faite de ce site et de l'ensemble de son contenu : textes, documents, images, etc sans l'autorisation expresse de l'auteur. Sinon vous encourez selon la loi jusqu'à 3 ans de prison et jusqu'à 300 000 E<br>de dommages et intérets. Droits de diffusion permanents accordés à developpez L

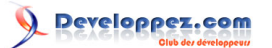

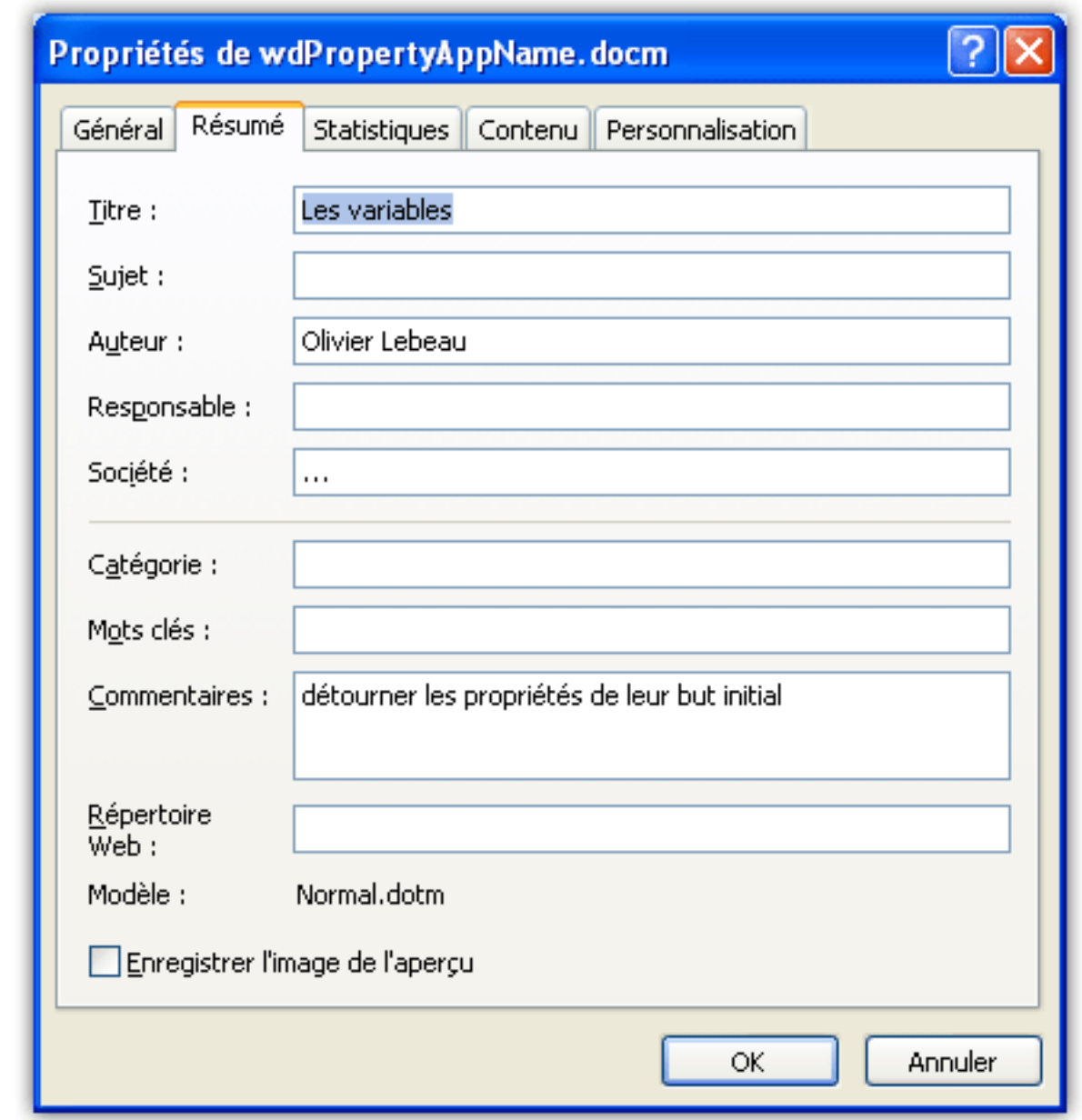

Le résultat obtenu dans l'**Explorateur Windows**.

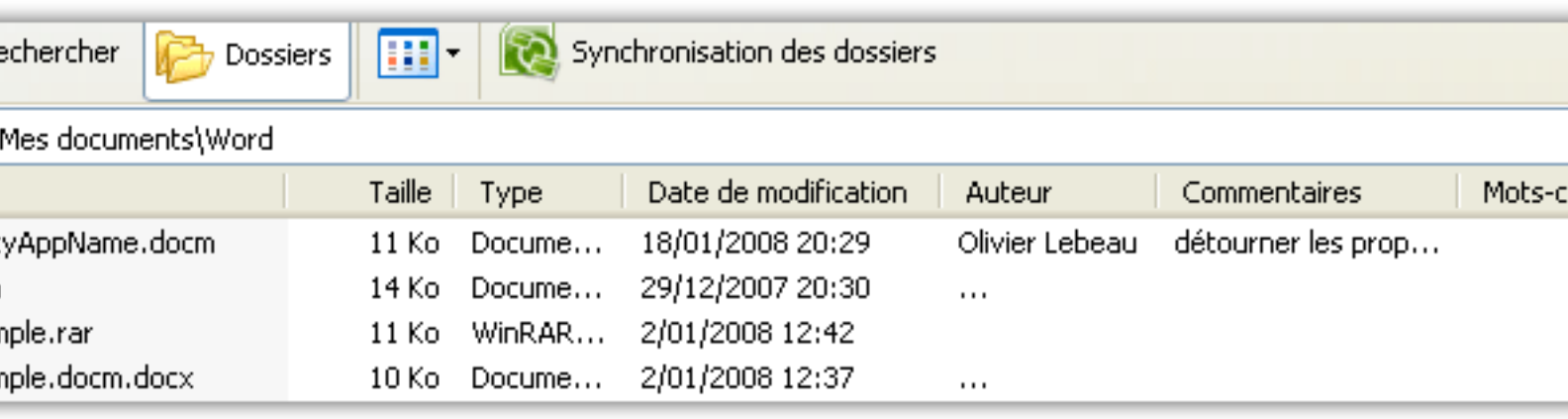

Le but poursuivi n'est pas l'utilisation de l'interface graphique, mais l'accès aux propriétés du document en VBA.

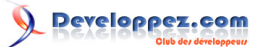

Pour accéder aux différentes propriétés de document en VBA, vous devez les passer en argument à la propriété.

ActiveDocument.BuiltInDocumentProperties(wdPropertyAuthor) = "Mes Données"

Ces propriétés n'acceptent que des données simples, il n'est pas possible d'utiliser des tableaux. Heureusement, VBA recèle des ressources qui nous permettent de transformer du texte simple en tableau. Certains objets utilisés par Word nécessitent l'utilisation de tableau, les listes déroulantes en font partie. Nous allons utiliser une fonction VBA pour transformer notre ligne en tableau.

La fonction VBA qui permet la transformation de texte en tableau est **Split**. Si nous utilisons un caractère précis pour séparer les données, nous aurons la possibilité d'utiliser ce caractère en paramètre dans la fonction **Split**. Le caractère que je vous conseille d'utiliser est le "**;**". Il est en règle générale utilisé pour séparer les éléments d'une liste.

Nous allons dans un document insérer un contrôle de formulaire "ListeDéroulante".

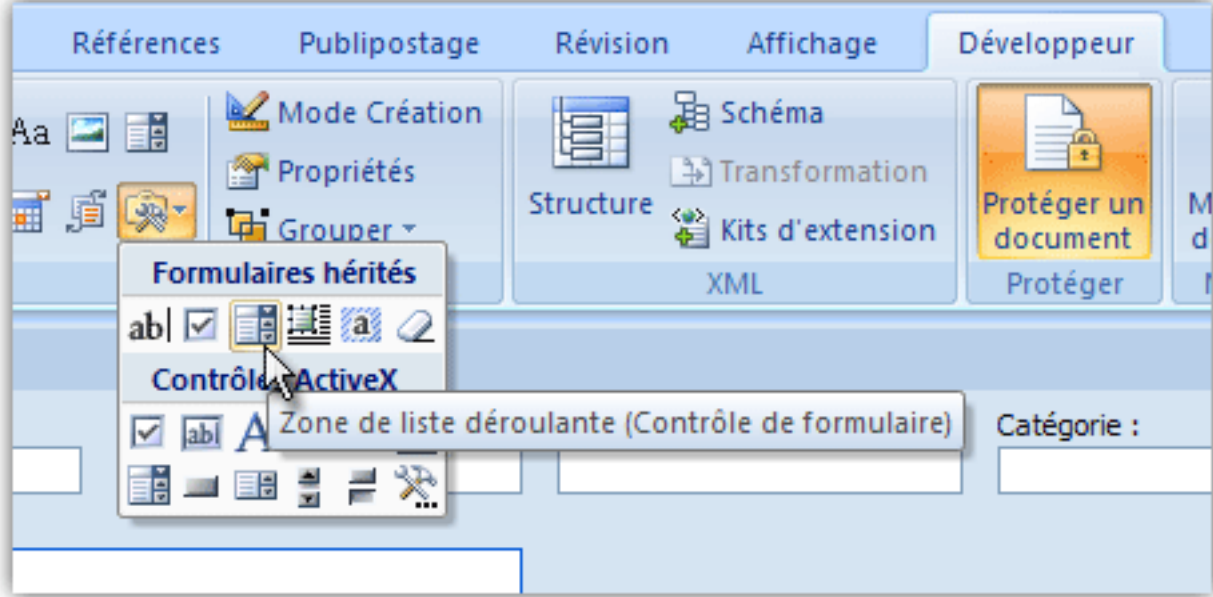

Si vous double-cliquez sur le contrôle, vous aurez accès à ses propriétés.

- 8 - Copyright 2008 - Olivier Lebeau. Aucune reproduction, même partielle, ne peut être faite de ce site et de l'ensemble de son contenu : textes, documents, images, etc sans l'autorisation expresse de l'auteur. Sinon vous encourez selon la loi jusqu'à 3 ans de prison et jusqu'à 300 000 E de dommages et intérets. Droits de diffusion permanents accordés à developpez LLC.

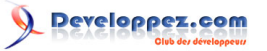

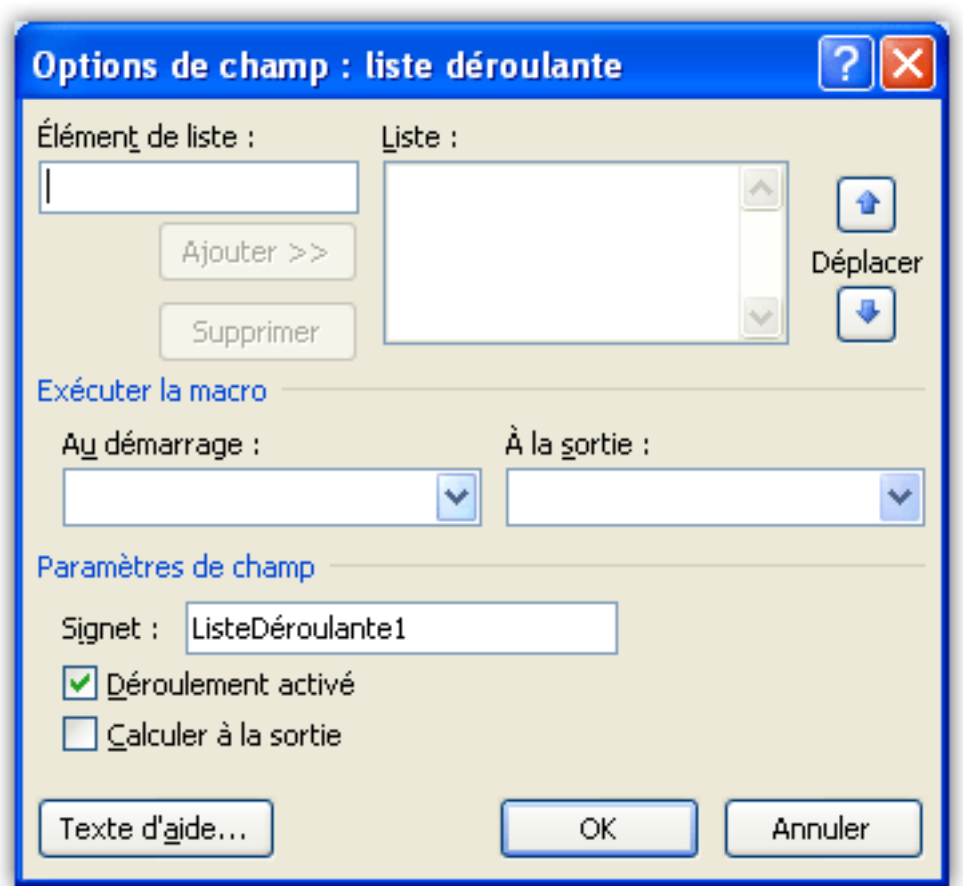

Pour notre test, nous allons travailler en deux phases, la première va servir à remplir la propriété avec un texte de test, la seconde à remplir le contrôle avec les valeurs contenues dans la propriété.

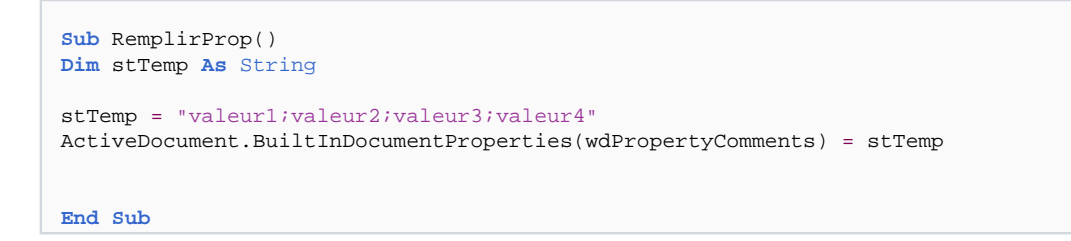

Ensuite, nous allons remplir la liste avec nos valeurs issues de notre propriété et transformées en tableau.

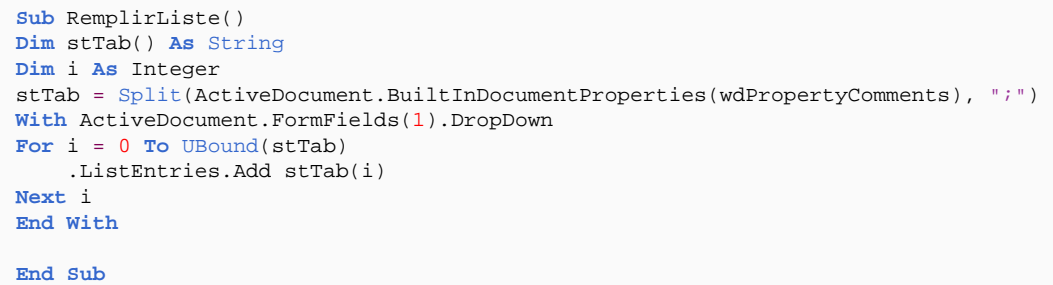

### **Détail du code**

• Déclaration de nos variables : Dim StTab() As String et Dim i As Integer

- 9 - Copyright 2008 - Olivier Lebeau. Aucune reproduction, même partielle, ne peut être faite de ce site et de l'ensemble de son contenu : textes, documents, images, etc sans l'autorisation expresse de l'auteur. Sinon vous encourez selon la loi jusqu'à 3 ans de prison et jusqu'à 300 000 E de dommages et intérets. Droits de diffusion permanents accordés à developpez LLC.

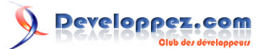

- Récupération des données contenues dans la propriété et séparée pour en faire un tableau : Split(ActiveDocument.BuiltInProperties(wdPropertyComment),";"
- Remplissage de la liste déroulante : ActiveDocument.FormFields(1).DropDown.ListEntries.Add et pour chaque élément du tableau dans une boucle.

#### **[Tutoriel : Utiliser les variables tableaux en VBA Excel](http://silkyroad.developpez.com/vba/tableaux/)**

Le résultat :

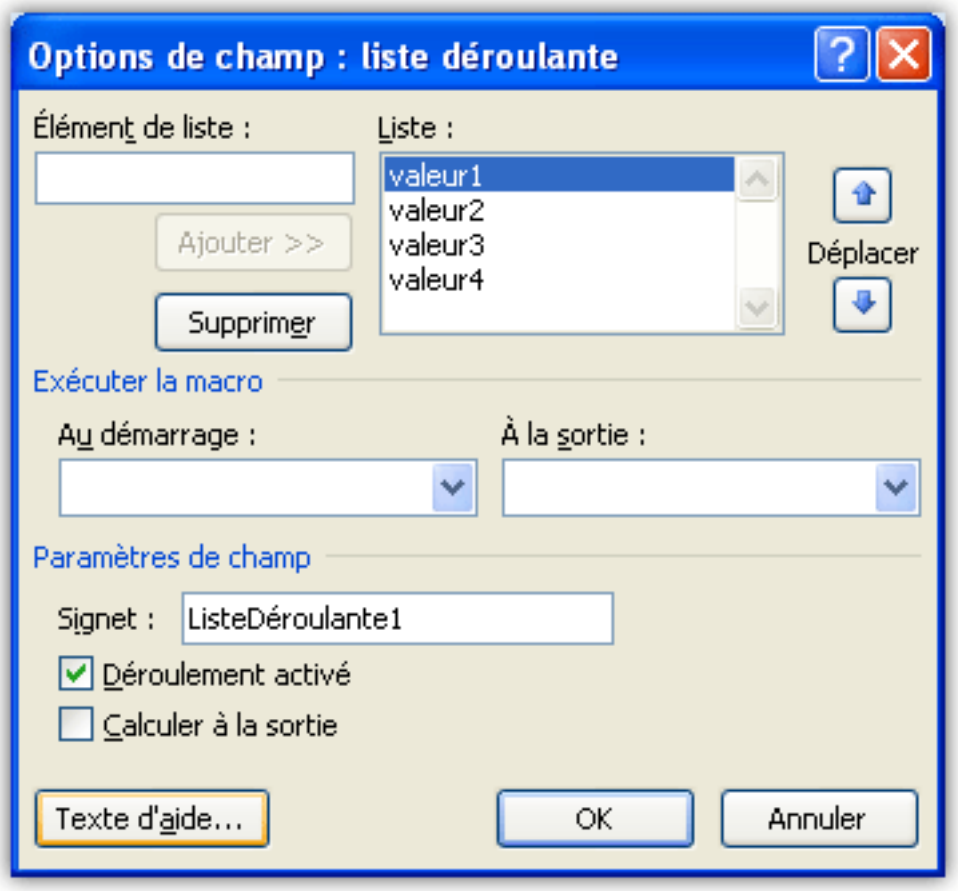

Les propriétés avec les éléments de la liste

Il existe une méthode simple pour visualiser dans un document les données contenues dans une propriété de document.

Cette méthode passe par l'utilisation de champs.

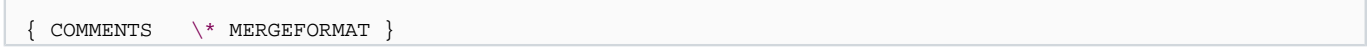

#### **[Tutoriel : Les champs dans Word](http://heureuxoli.developpez.com/office/word/champs/)**

L'inconvénient majeur à l'utilisation des propriétés du document pour assurer la persistance des données est la possibilité d'accéder aux données très facilement. N'importe quel utilisateur peur modifier le données. Comme vous l'avez vu plus haut, l'utilisateur peut accéder aux propriétés par l'interface graphique et les modifier sans aucune difficulté.

- 10 - Copyright 2008 - Olivier Lebeau. Aucune reproduction, même partielle, ne peut être faite de ce site et de l'ensemble de son contenu : textes, documents, images, etc sans l'autorisation expresse de l'auteur. Sinon vous encourez selon la loi jusqu'à 3 ans de prison et jusqu'à 300 000 E de dommages et intérets. Droits de diffusion permanents accordés à developpez LLC.

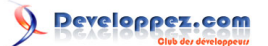

#### <span id="page-10-0"></span>3 - CustomProperties

En plus des propriétés du document incluses, Word vous offre la possibilité d'utiliser des propriétés personnelles. Ces propriétés sont contenues dans la collection **CustomDocumentProperties**. La taille des données autorisée pour ces propriétés est comme pour les propriétés prédéfinies de 255 caractères.

L'utilisation de ces propriétés se fait de la même manière que pour les propriétés incluses avec comme seule différence le nom de la propriété qui est libre.

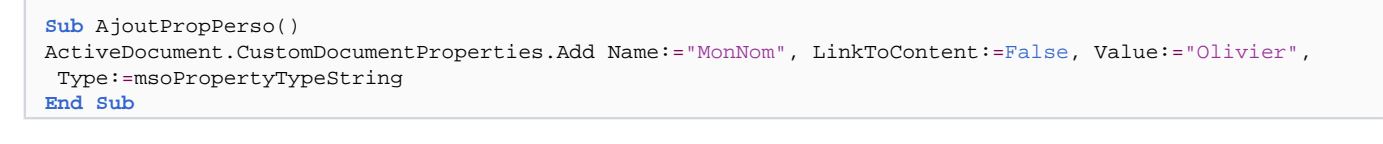

Les propriétés personnelles doivent être gérées avec rigueur, Word n'accepte pas la création d'une propriété existante. Si vous exécutez le code ci-dessus deux fois de suite, une erreur est levée.

Tous les arguments doivent être spécifiés. Si vous omettez un argument, vous lèverez une erreur spécifiant que le nombre d'arguments n'est pas correct. Curieusement, il n'y a pas d'aide à la saisie.

On peut gérer cette erreur de la façon suivante :

```
Sub TestExistProp()
On Error GoTo Ajout
If Not (IsNull(ActiveDocument.CustomDocumentProperties("MonNom").Value)) Then Exit Sub
Ajout:
If Err.Number = "5" Then
ActiveDocument.CustomDocumentProperties.Add Name:="MonNom", LinkToContent:=False, Value:="Olivier",
 Type:=msoPropertyTypeString
Else
MsgBox "Erreur non gérée"
End If
End Sub
```
Ce code gère l'erreur mais n'est pas très performant. Si l'on désire avoir une gestion plus efficace des propriétés personnelles, il est préférable de le faire à l'aide d'une routine séparée.

```
Sub TestExistProp(MaVar As String)
On Error GoTo Ajout
If Not (IsNull(ActiveDocument.CustomDocumentProperties("MonNom").Value)) Then
 ActiveDocument.CustomDocumentProperties("MonNom").Value = MaVar
Ajout:
Select Case Err.Number
Case "5"
ActiveDocument.CustomDocumentProperties.Add Name:="MonNom", LinkToContent:=False, Value:=MaVar,
 Type:=msoPropertyTypeString
Case "0"
Exit Sub
Case Else
MsgBox "Erreur non gérée" & vbCrLf & Err.Number & vbCrLf & Err.Description
End Select
End Sub
```
Copyright 2008 - Olivier Lebeau. Aucune reproduction, même partielle, ne peut être faite de ce site et de l'ensemble de son contenu : textes, documents, images, etc sans l'autorisation expresse de l'auteur. Sinon vous encourez selon la loi jusqu'à 3 ans de prison et jusqu'à 300 000 E de dommages et intérets. Droits de diffusion permanents accordés à developpez LLC.

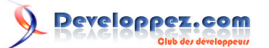

Et son appel :

```
Sub AjoutDonnee()
TestExistProp ("Vive ma chérie")
End Sub
```
Si vous désirez supprimer votre propriété :

```
Sub SuppressionPropriete()
ActiveDocument.CustomDocumentProperties("MonNom").Delete
End Sub
```
Dès son ajout, cette propriété devient disponible dans la liste des propriétés du document. Si vous désirez ajouter un champ contenant une propriété du document, votre propriété s'y trouve.

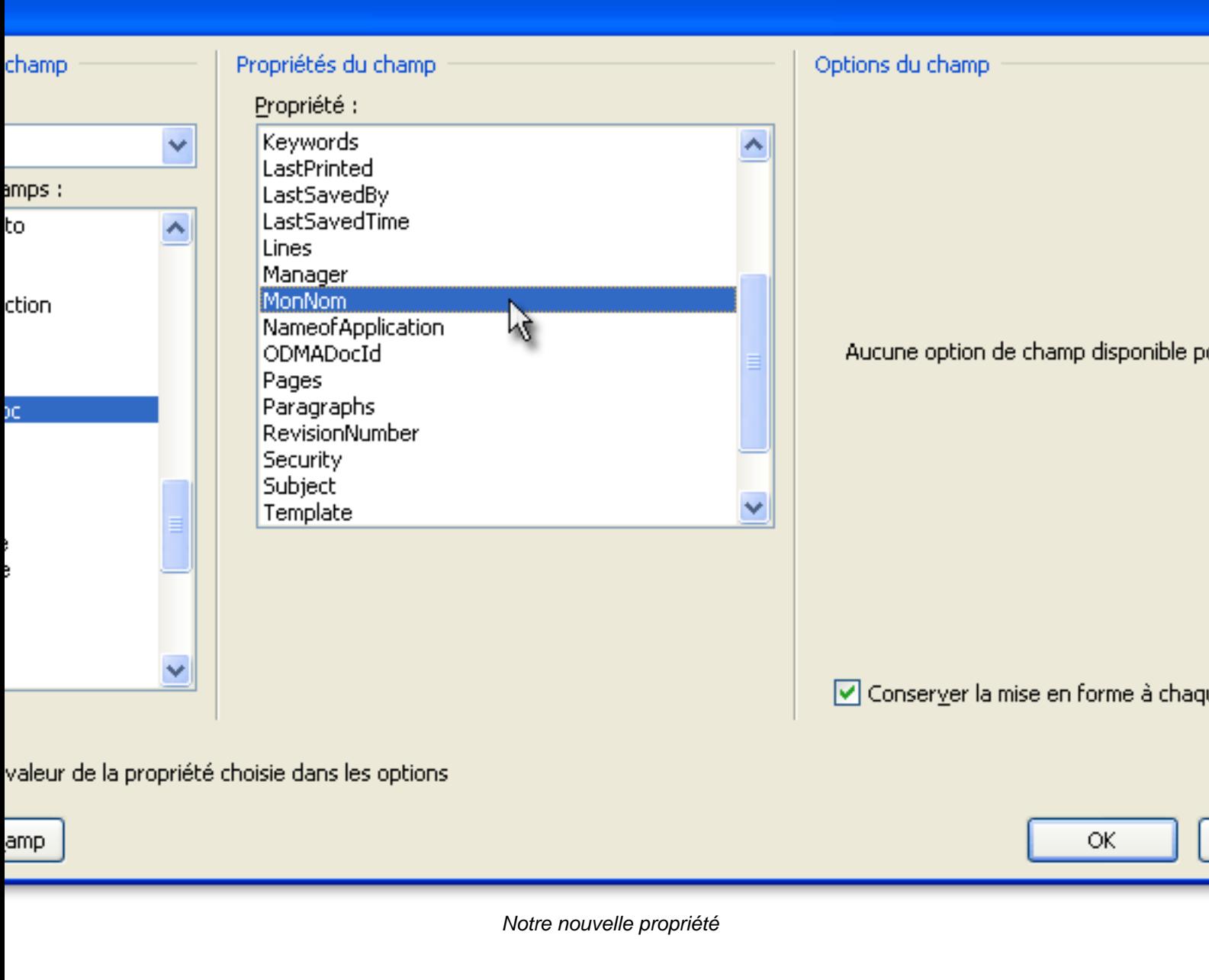

- 12 - Copyright 2008 - Olivier Lebeau. Aucune reproduction, même partielle, ne peut être faite de ce site et de l'ensemble de son contenu : textes, documents, images, etc sans l'autorisation expresse de l'auteur. Sinon vous encourez selon la loi jusqu'à 3 ans de prison et jusqu'à 300 000 E<br>de dommages et intérets. Droits de diffusion permanents accordés à developpez L

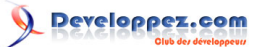

Lors du passage des arguments à notre méthode, nous avons la possibilité de choisir le type de données qui sera utilisé.

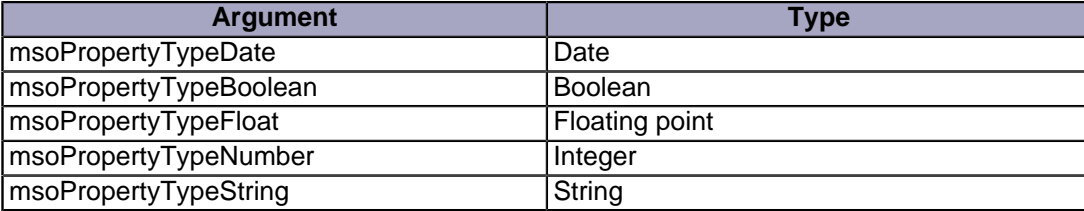

En comparaison avec les données prédéfinies de la partie précédente, nous obtenons un avantage supplémentaire, les données ne sont plus modifiables aussi facilement par l'utilisateur.

- 13 - Copyright 2008 - Olivier Lebeau. Aucune reproduction, même partielle, ne peut être faite de ce site et de l'ensemble de son contenu : textes, documents, images, etc sans l'autorisation expresse de l'auteur. Sinon vous encourez selon la loi jusqu'à 3 ans de prison et jusqu'à 300 000 E<br>de dommages et intérets. Droits de diffusion permanents accordés à developpez L

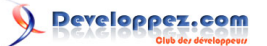

## <span id="page-13-0"></span>4 - Variables

La dernière façon d'ajouter des données persistantes à un document que nous allons aborder est l'ajout de variables de document. Ces variables sont accessibles par le code et sont affichables par le biais des champs. Les variables de document se présentent sous la forme suivante :

```
ActiveDocument.Variables("MaVariable").Value
```
Une différence marquante existe entre une variable de document et un propriété, la variable n'est pas limitée à 255 caractères.

Pour ajouter une variable, nous utilisons la méthode Add, pour la supprimer, la méthode Delete.

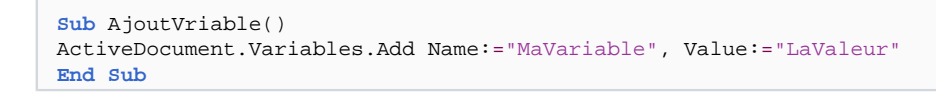

Lorsqu'une variable existe et que vous essayer de l'ajouter à nouveau, vous levez une erreur.

Si vous gérez l'erreur, il est possible d'utiliser une routine pour l'ajout des données dans une variable. Si cette variable n'existe pas, elle sera créée, si elle existe, on lui affectera une valeur.

```
Sub AddVariables(stName As String, stValue As String)
On Error Resume Next
ActiveDocument.Variables.Add Name:=stName, Value:=stValue
Select Case Err.Number
Case "5903"
ActiveDocument.Variables(stName).Value = stValue
Case Else
Exit Sub
End Select
```
**End Sub**

L'appel de la routine :

```
Sub TestAjout()
AddVariables "NouvelleVariable", "NouvelleValeur"
End Sub
```
Word offre aussi la possibilité d'afficher les variables au travers des champs.

{ DOCVARIABLE "Test" \\* MERGEFORMAT }

- 14 - Copyright 2008 - Olivier Lebeau. Aucune reproduction, même partielle, ne peut être faite de ce site et de l'ensemble de son contenu : textes, documents, images, etc sans l'autorisation expresse de l'auteur. Sinon vous encourez selon la loi jusqu'à 3 ans de prison et jusqu'à 300 000 E de dommages et intérets. Droits de diffusion permanents accordés à developpez LLC.

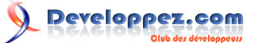

## <span id="page-14-0"></span>5 - Les propriétés des documents avec DSO

Pour lire ou modifier les propriétés des documents office, il n'est pas nécessaire de les ouvrir avec l'application concernée.

Microsoft met à notre disposition une bibliothèque permettant de lire et modifier certaines propriétés.

## **[Bibliothèque "DSO oleDocument Properties Reader 2.0"](http://support.microsoft.com/default.aspx?scid=kb;EN-US;Q224351)**

Cette bibliothèque est utilisable en VBA par toutes les applications Office. Pour l'utiliser, vous devez juste la référencer dans votre projet.

Deux Classes nous intéressent dans cette bibliothèque : **CustomProperties SummaryProperties**

#### <span id="page-14-1"></span>5-A - SummaryProperties

La bibliothèque DSO permet la lecture et la modification des propriétés de document. L'avantage des cette bibliothèque, c'est qu'il n'est pas nécessaire d'ouvrir les fichiers avec l'application qui y est associée.

#### Afficher l'auteur **Sub** TestSumProp() **Dim** oDso **As** DSOFile.OleDocumentProperties **Set** oDso = **New** DSOFile.OleDocumentProperties oDso.Open sfilename:="C:\Documents and Settings\Olivier\Mes documents\Word\wdPropertyAppName.docm" Debug.Print oDso.SummaryProperties.Author **End Sub**

#### <span id="page-14-2"></span>5-B - CustomProperties

Il est possible d'obtenir les propriétés personnelles d'un document par l'utilisation de DSO.

#### Exemple pour obtenir la liste des propriétés personnelle

```
Sub ListeCustomPropDSO()
'Déclaration des objets
Dim oDSO As DSOFile.OleDocumentProperties
Dim oCustProp As DSOFile.CustomProperty
'Affectation des Objets
Set oDSO = New DSOFile.OleDocumentProperties
oDSO.Open sfilename:="C:\Documents and Settings\Olivier\Mes documents\Word\wdPropertyAppName.docm"
For Each oCustProp In oDSO.CustomProperties
Debug.Print oCustProp.Name & " - " & oCustProp.Value
Next oCustProp
End Sub
```
Avec DSO, vous pouvez en plus de la lecture des propriétés personnelles, ajouter des propriétés à votre document.

Pour plus de détails sur le DSO et un apprentissage du FSO (File System Object), je vous conseille vivement les deux liens ci-dessous.

#### **[La manipulation des fichiers en VBA](http://warin.developpez.com/access/fichiers/) [Lire et modifier les propriétés des classeurs et autres fichiers](http://silkyroad.developpez.com/VBA/ProprietesClasseurs/)**

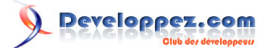

## <span id="page-15-0"></span>6 - Remerciements

Je remercie l'équipe de la rédaction de DVP sans laquelle je n'aurais pu écrire cet article.

#### **Toute ma gratitude à :**

SilkyRoad **[L'espace de SilkyRoad](http://silkyroad.developpez.com)** Morgan Billy **[Espace Perso de Dolphy](http://dolphy35.developpez.com/)** RideKick **[Joris Crozier](http://jcrozier.developpez.com/)**

- 16 - Copyright 2008 - Olivier Lebeau. Aucune reproduction, même partielle, ne peut être faite de ce site et de l'ensemble de son contenu : textes, documents, images, etc sans l'autorisation expresse de l'auteur. Sinon vous encourez selon la loi jusqu'à 3 ans de prison et jusqu'à 300 000 E<br>de dommages et intérets. Droits de diffusion permanents accordés à developpez L